**EmblemHealth**®

## **Preauthorization** Request Benefit **Extension**

Quick Reference Guide (QRG)

This Quick Reference Guide (QRG) will provide an overview of the process of requesting a benefit extension in the Provider Portal.

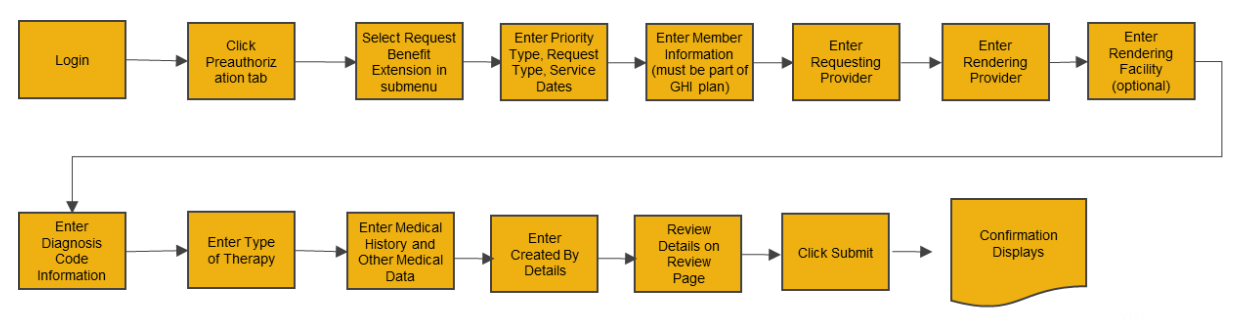

Let us look at the steps in detail for the process of requesting a benefit extension.

**Purpose: To Request a Benefit Extension. 1. Benefit Extension Details**1. From the Provider portal home screen, select the **Preauthorization** tab. 2. Select **Request Benefits Extension**. **Step 1:** Claims  $\sqrt{ }$ Referrals  $\sqrt{ }$ Preauthorization  $\sqrt{}$ Dental Pre-Determination v **Provider Profile Create ER Notification** More  $\sqrt{ }$ nber Management **Search Preauthorization Create Preauthorization** the rization Check Tool ider Portal Emblen est Benefit Extension Verify member eligibility, subn izations, referr<mark>als, c</mark>laims, payments, **ith Status Report** 

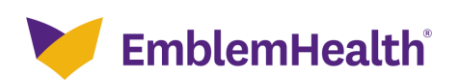

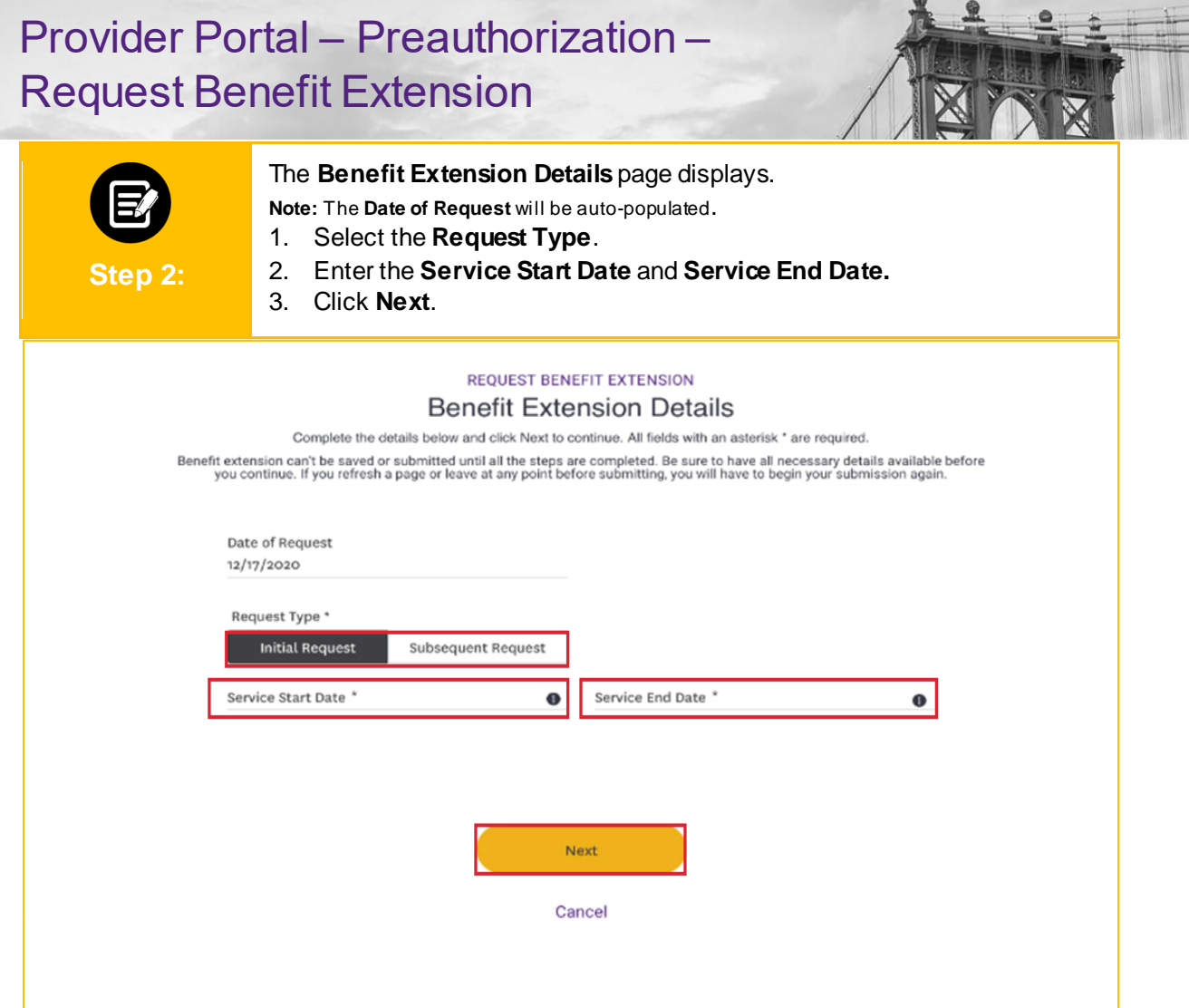

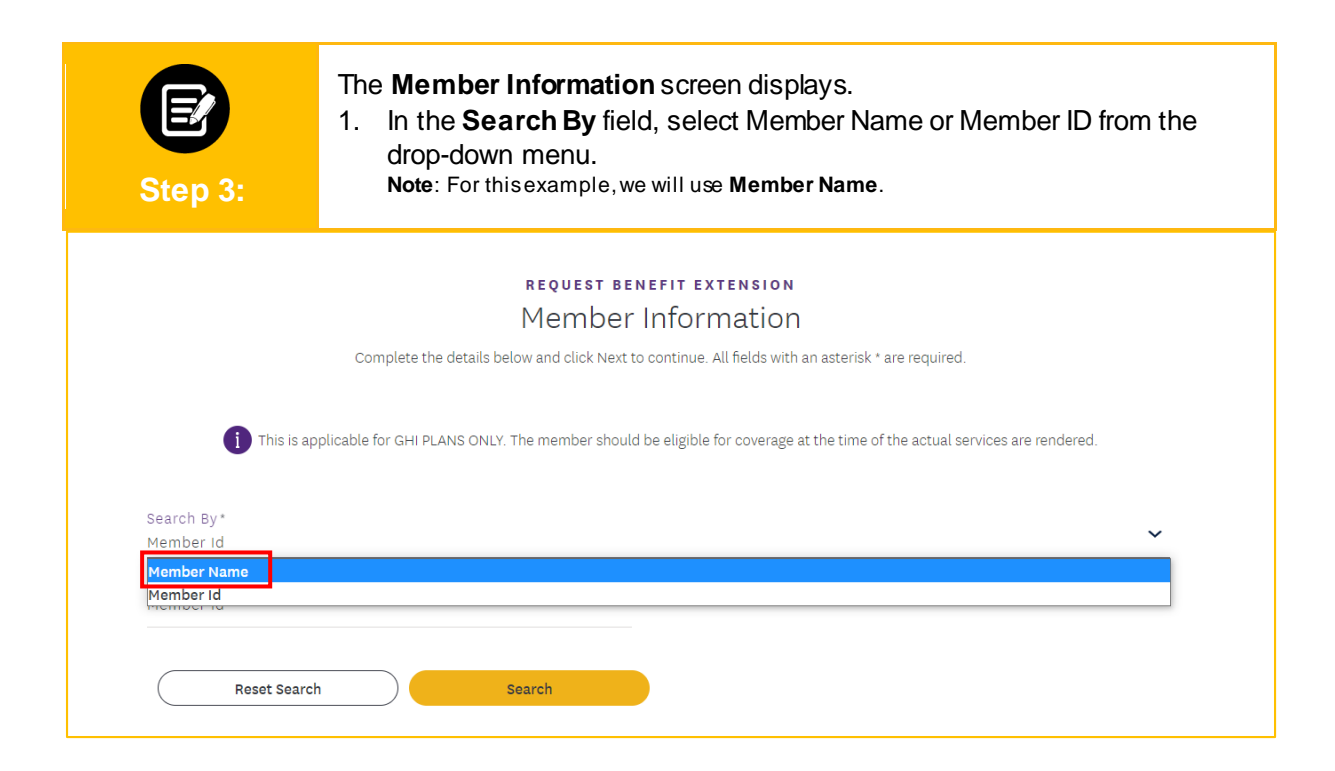

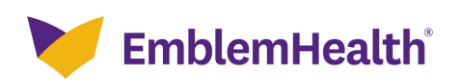

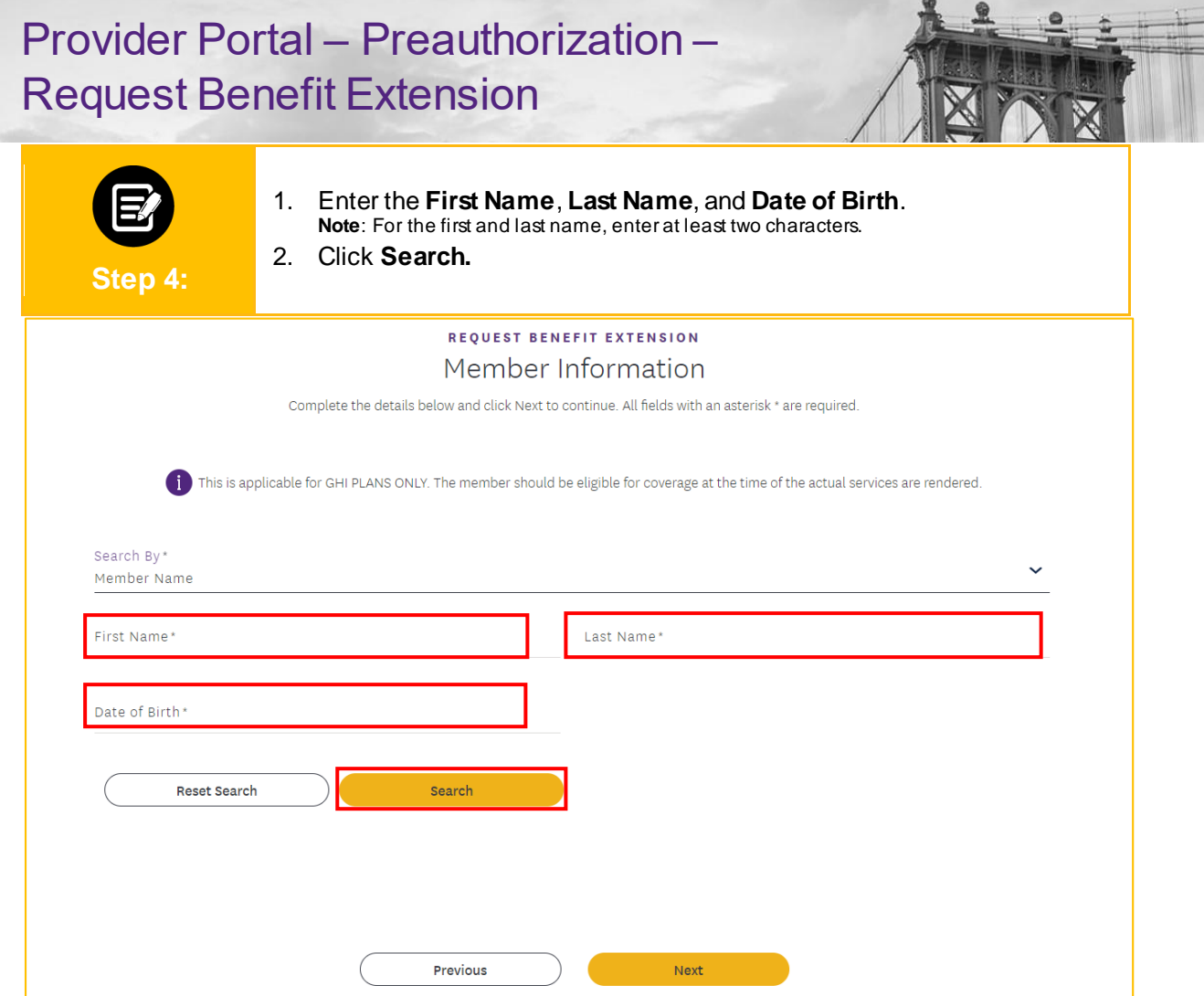

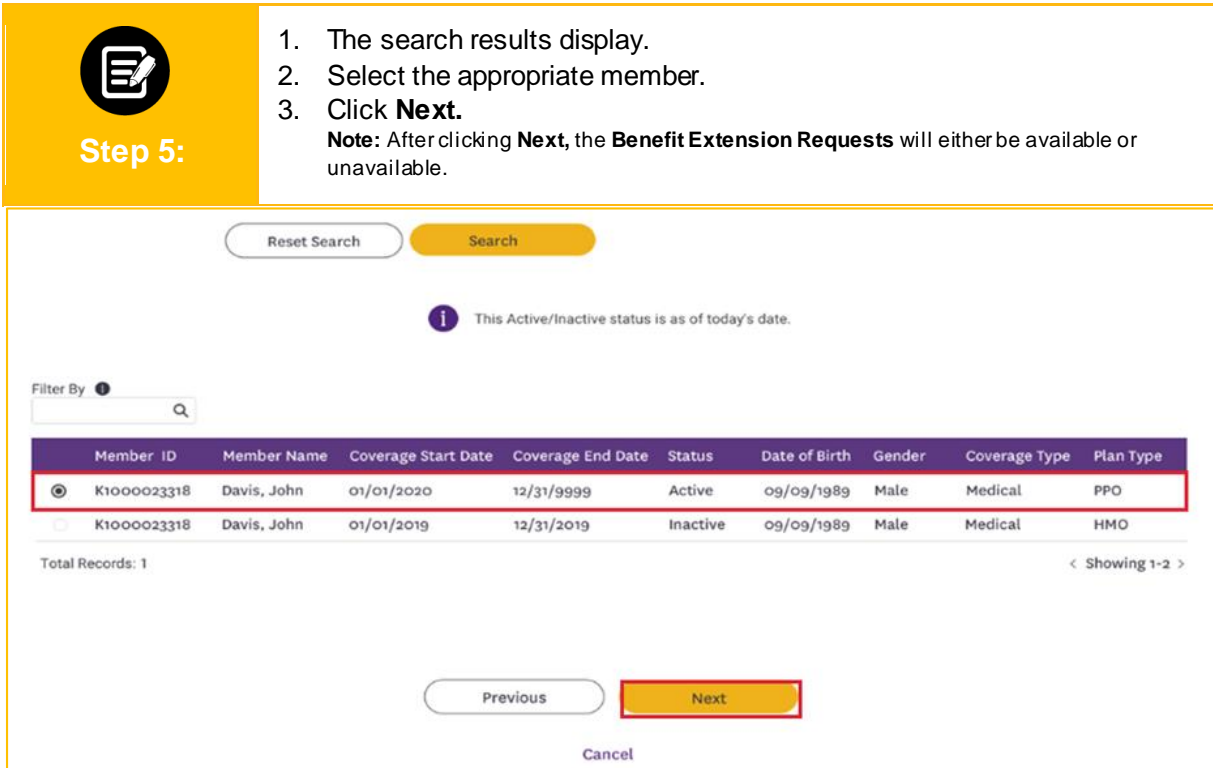

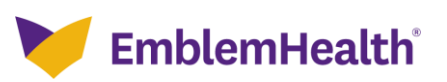

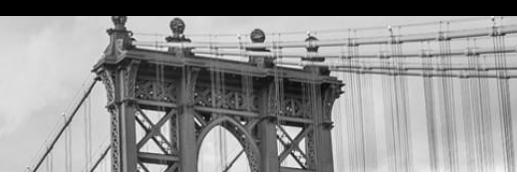

#### **Benefit Extension Requests Not Available**

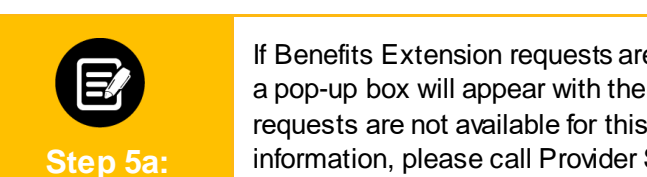

If Benefits Extension requests are not available for a member, a pop-up box will appear with the following message: "Benefit Extension requests are not available for this member's plan. If you need more information, please call Provider Services at 866-447-9717."

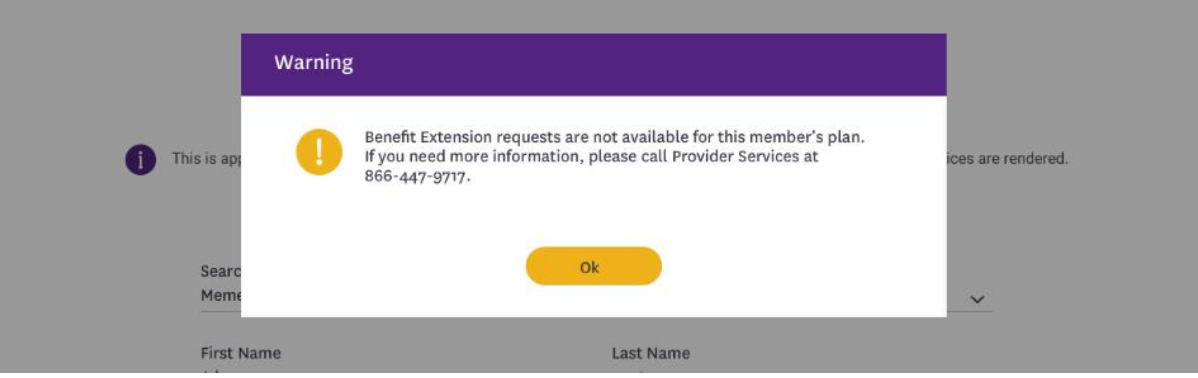

#### **Benefits Extension Requests Available**

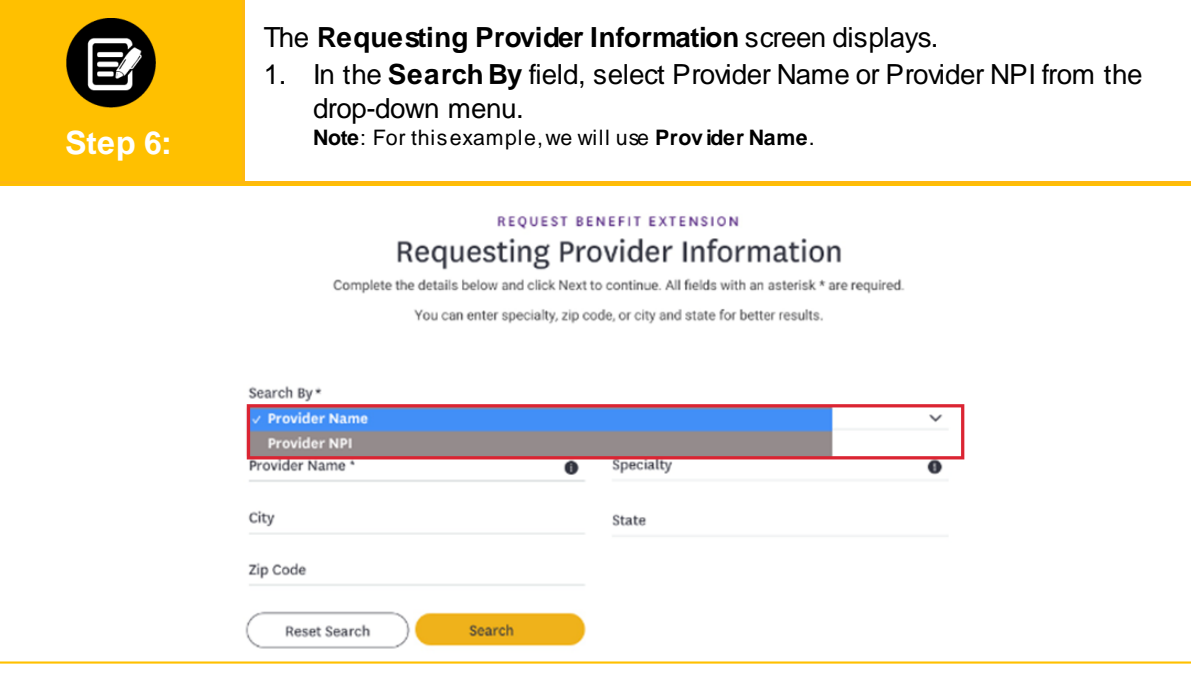

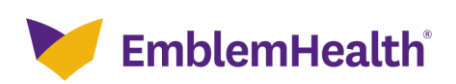

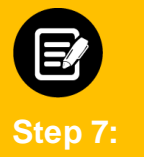

#### 1. Enter the **Provider Name**.

**Note**: You can enter the Specialty, City, State, and Zip Code to further refine your search. Fields marked with an asterisk are mandatory.

2. Click **Search**.

#### REQUEST BENEFIT EXTENSION Requesting Provider Information Complete the details below and click Next to continue. All fields with an asterisk \* are required. You can enter specialty, zip code, or city and state for better results. Search By Provider Name  $\ddot{\phantom{0}}$ Provider Name specialty Martinez, Claudia  $\bullet$ diatrics ō City State Zip Code Search Reset Search

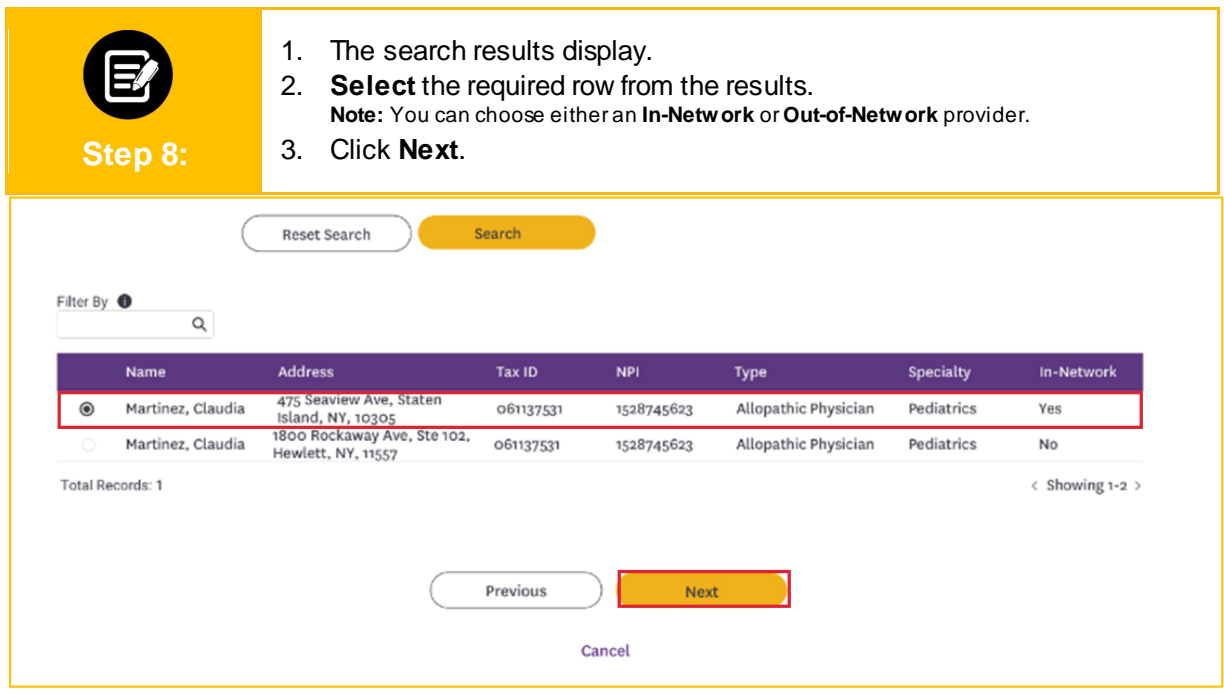

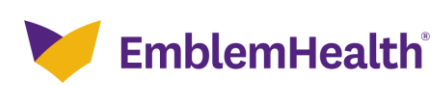

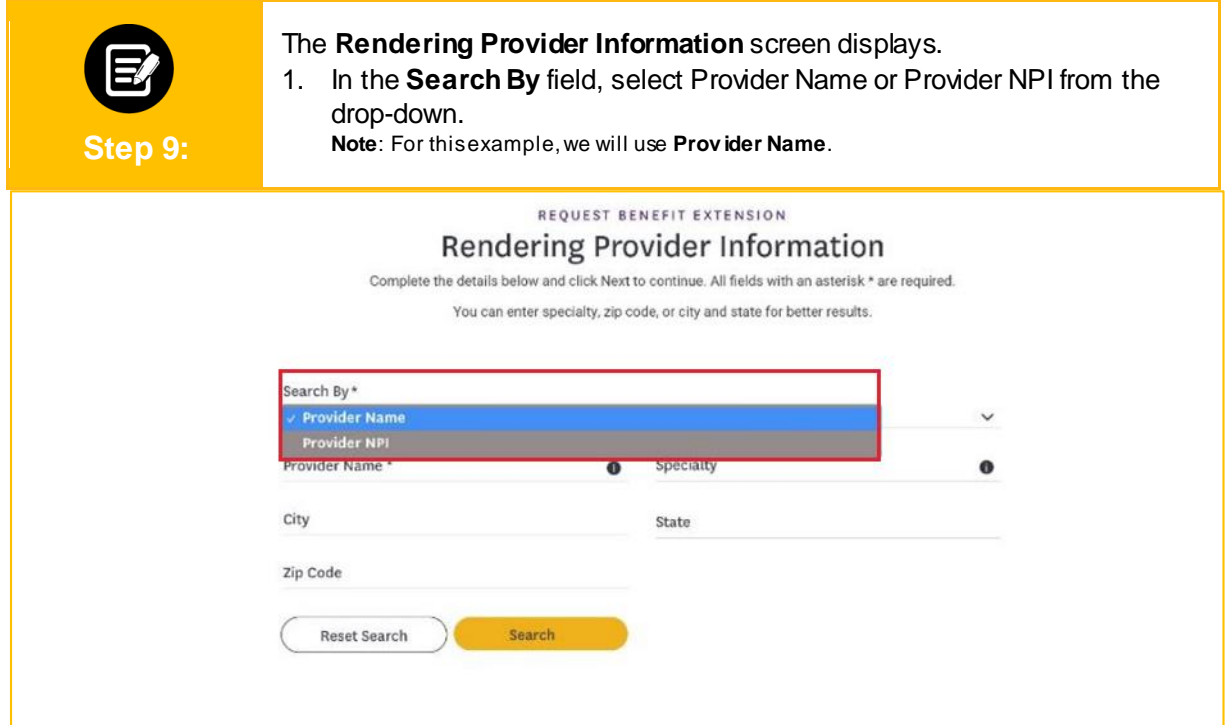

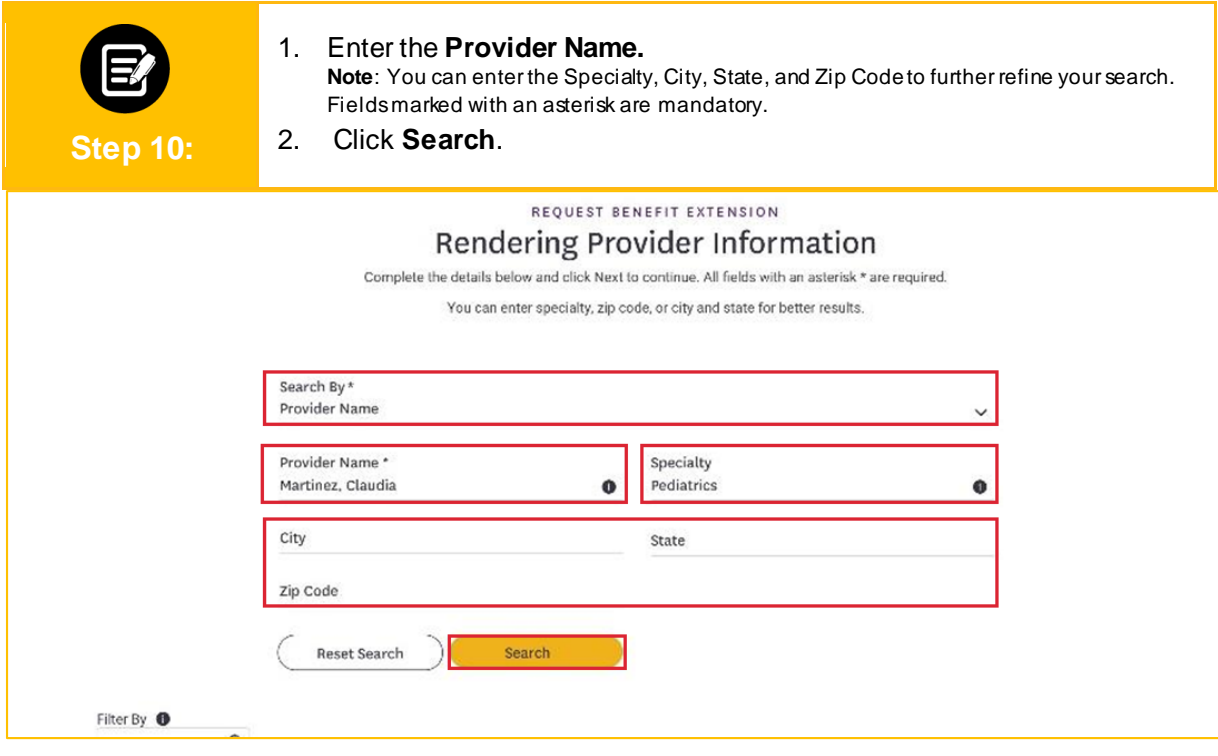

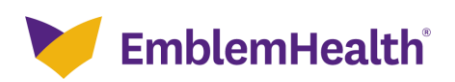

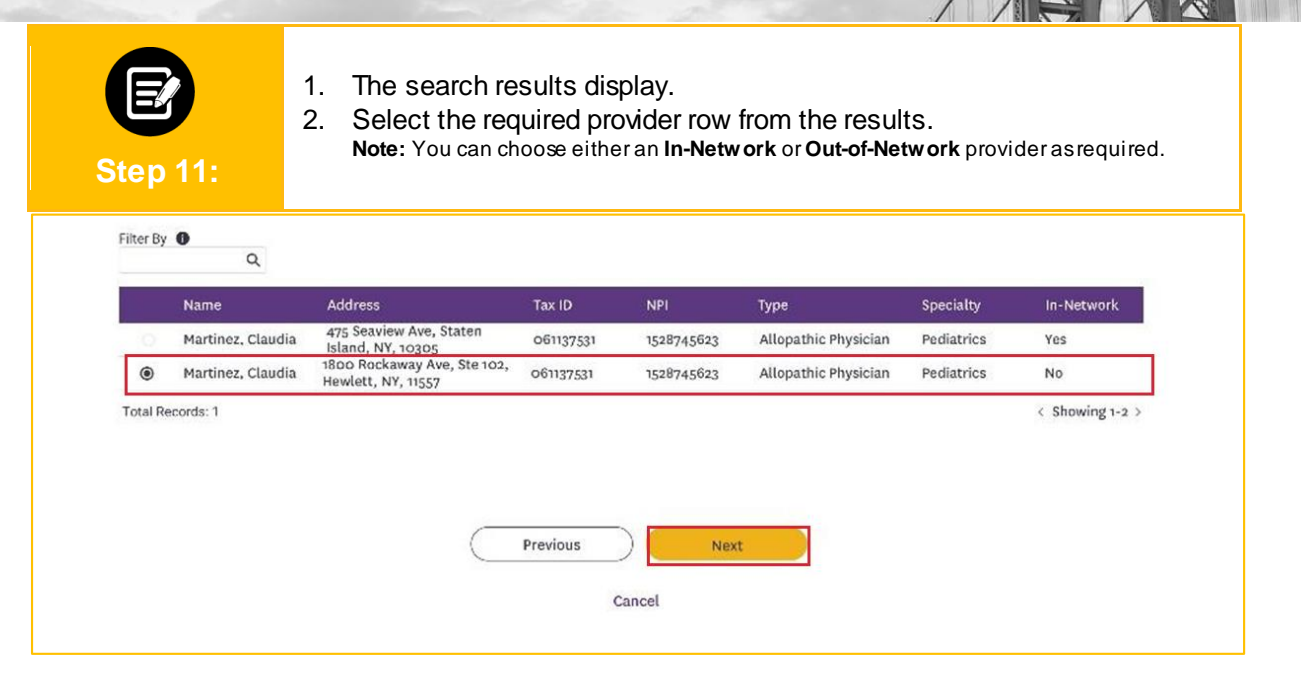

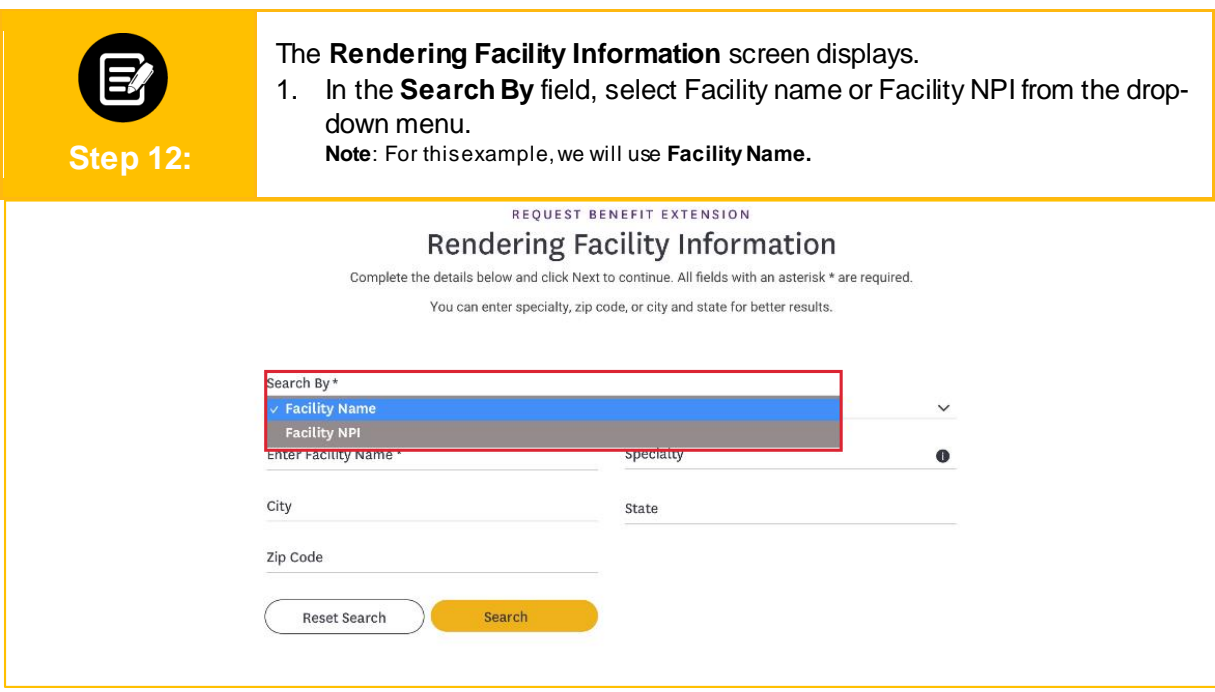

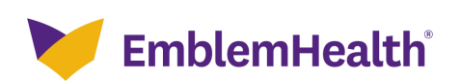

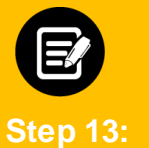

#### 1. Enter the **Facility Name.**

**Note**: You can enter the Specialty, City, State, and Zip Code to further refine your search. Fields marked with an asterisk are mandatory.

2. Click **Search.** 

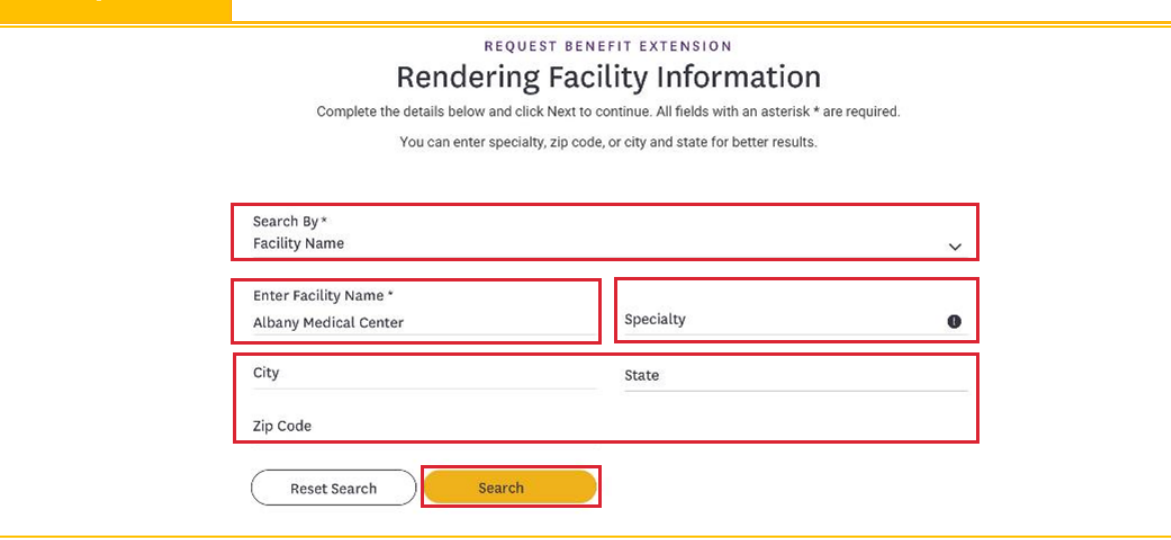

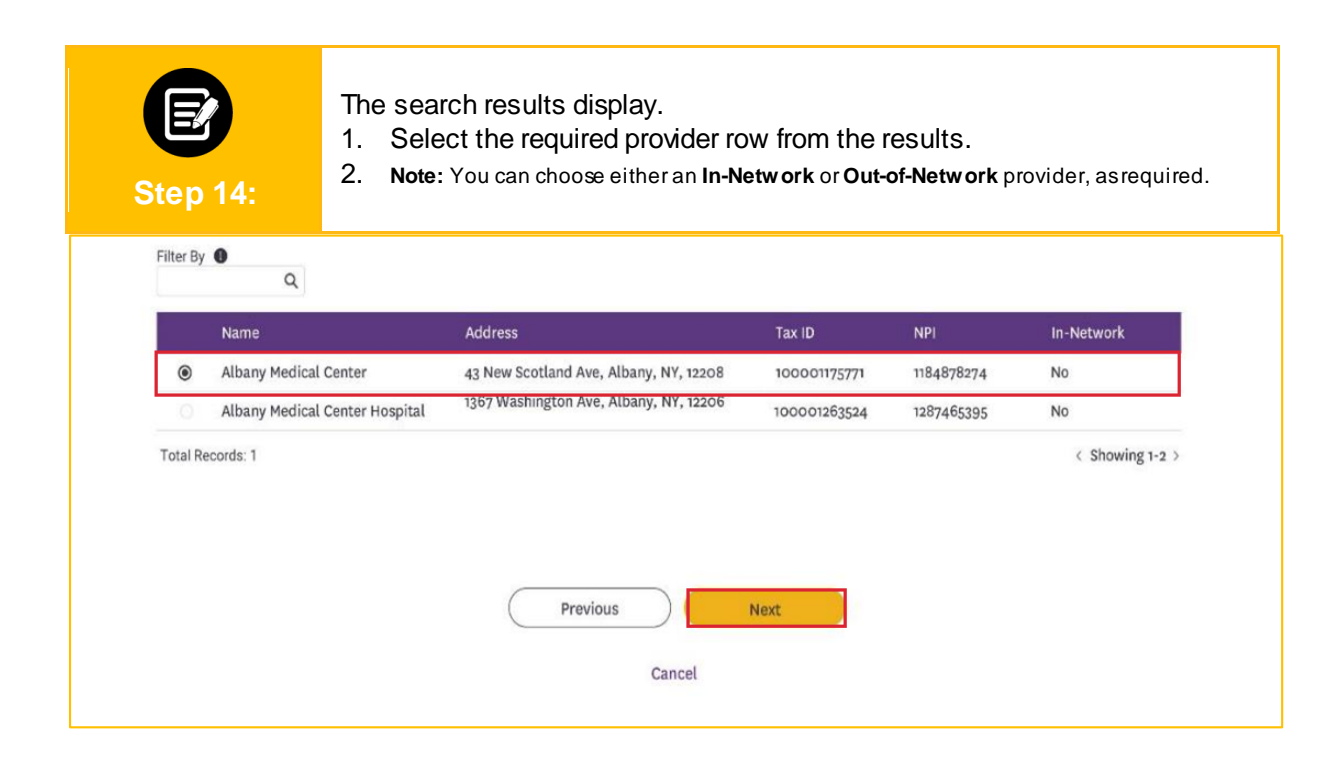

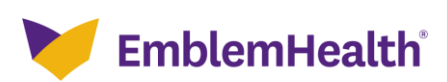

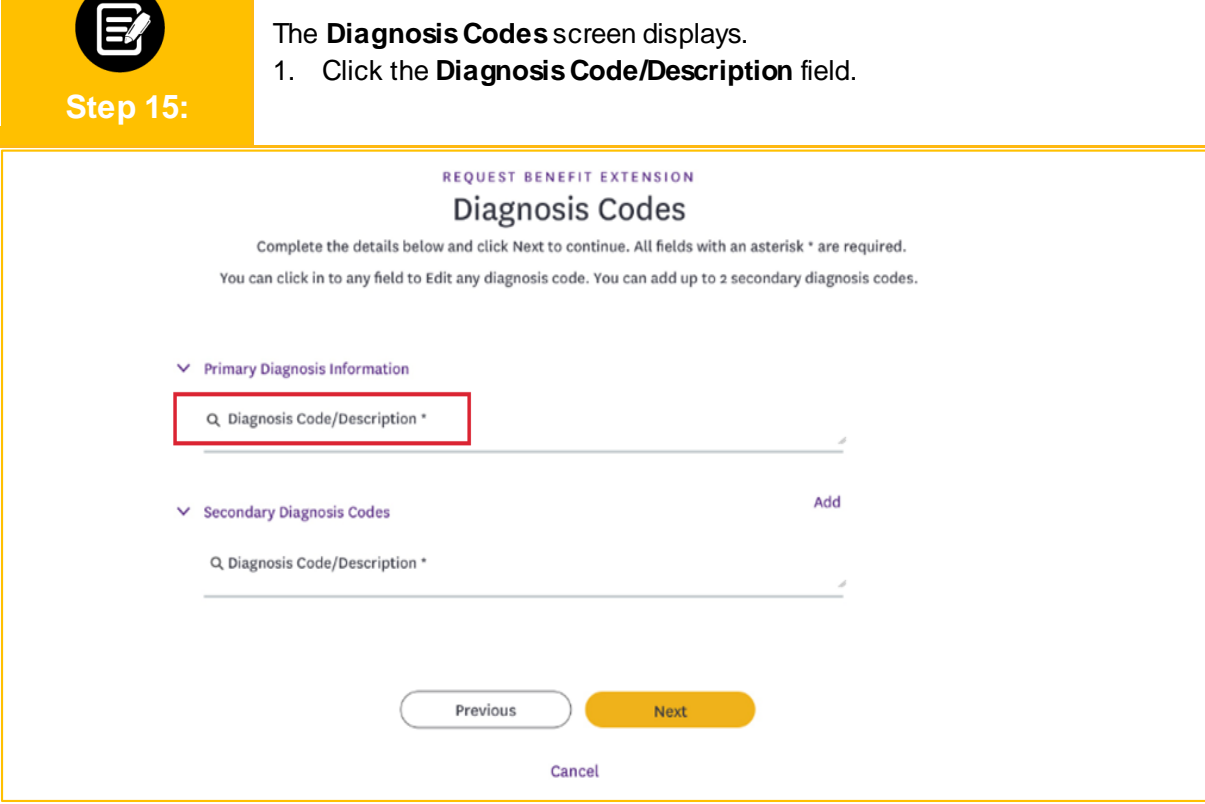

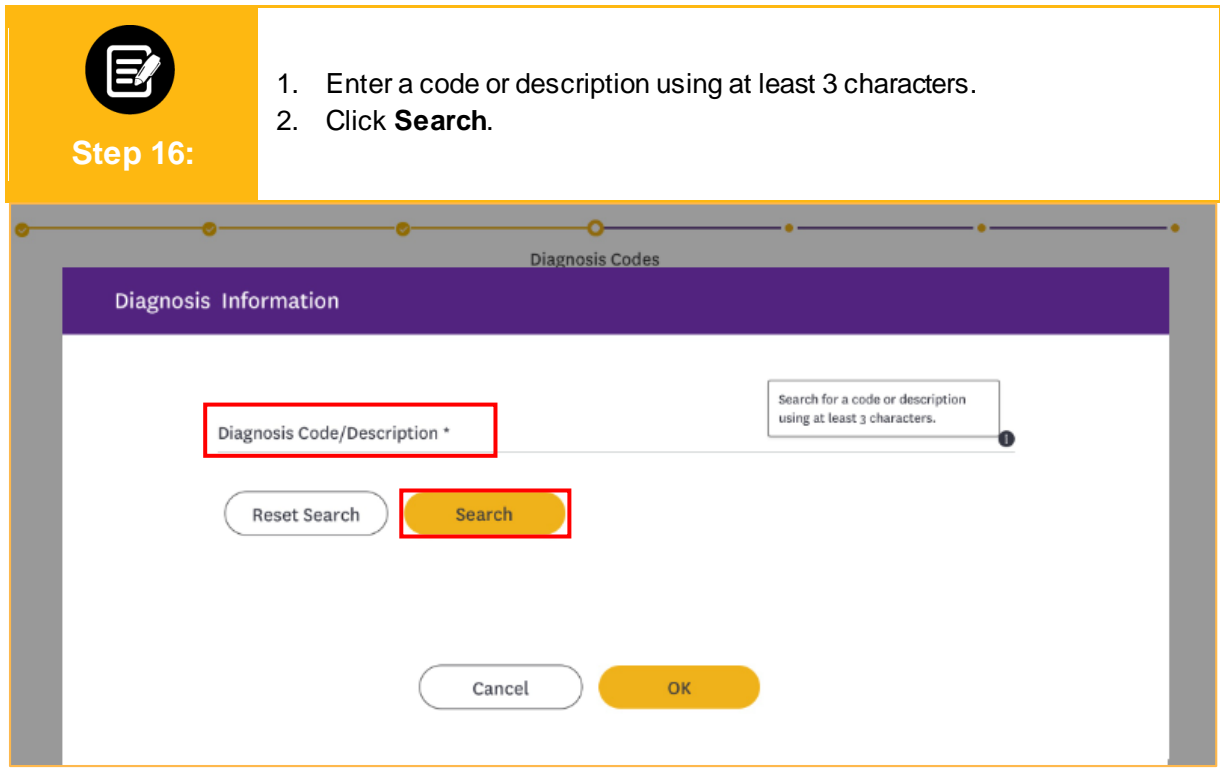

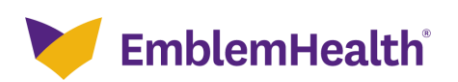

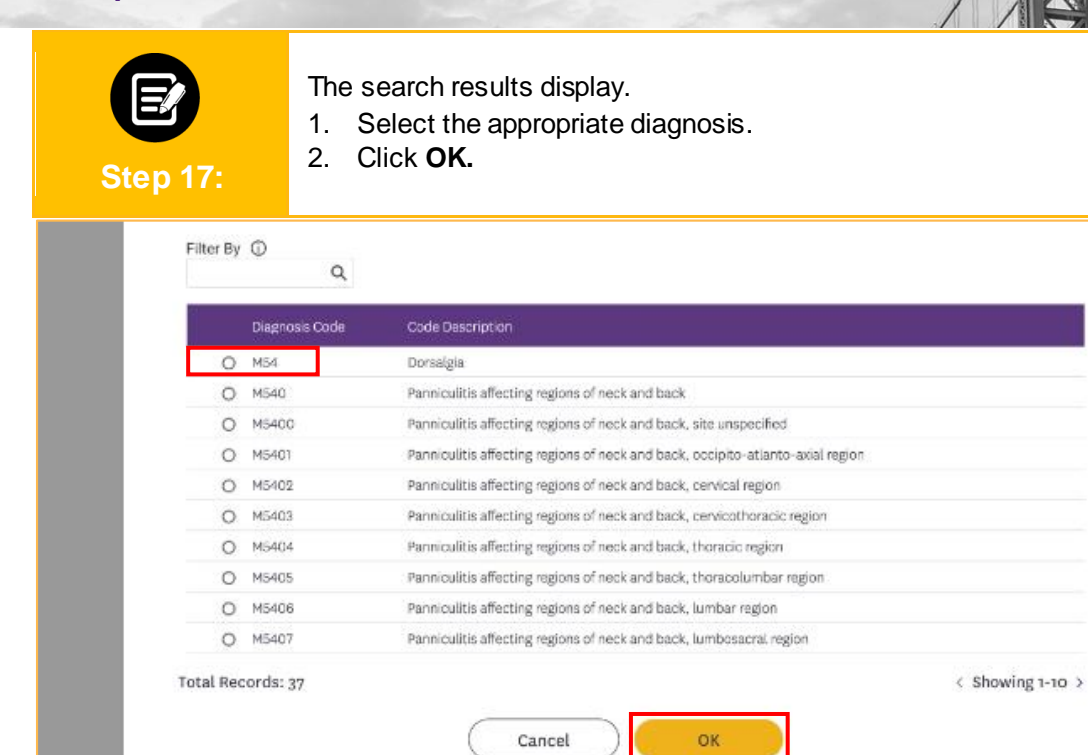

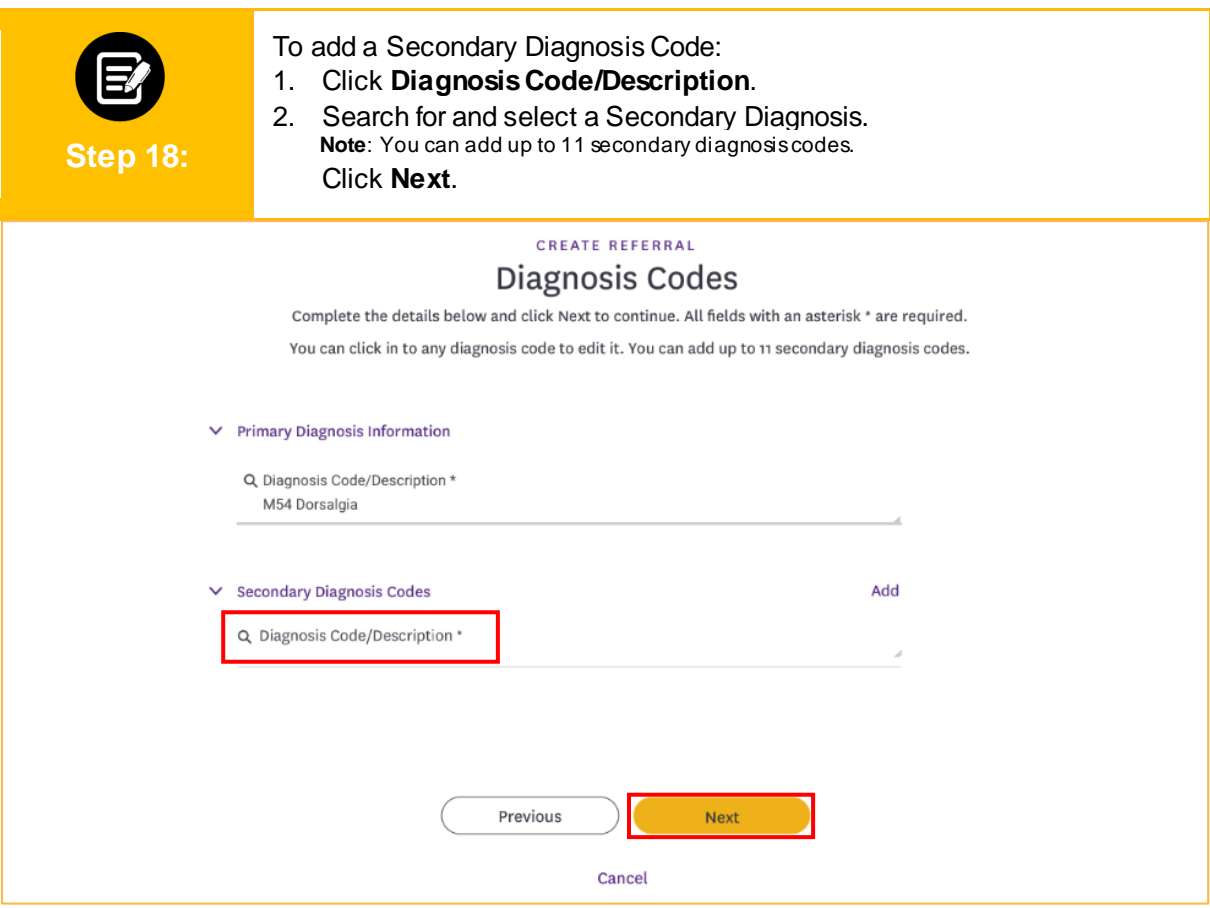

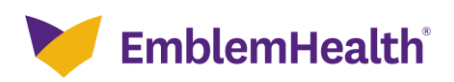

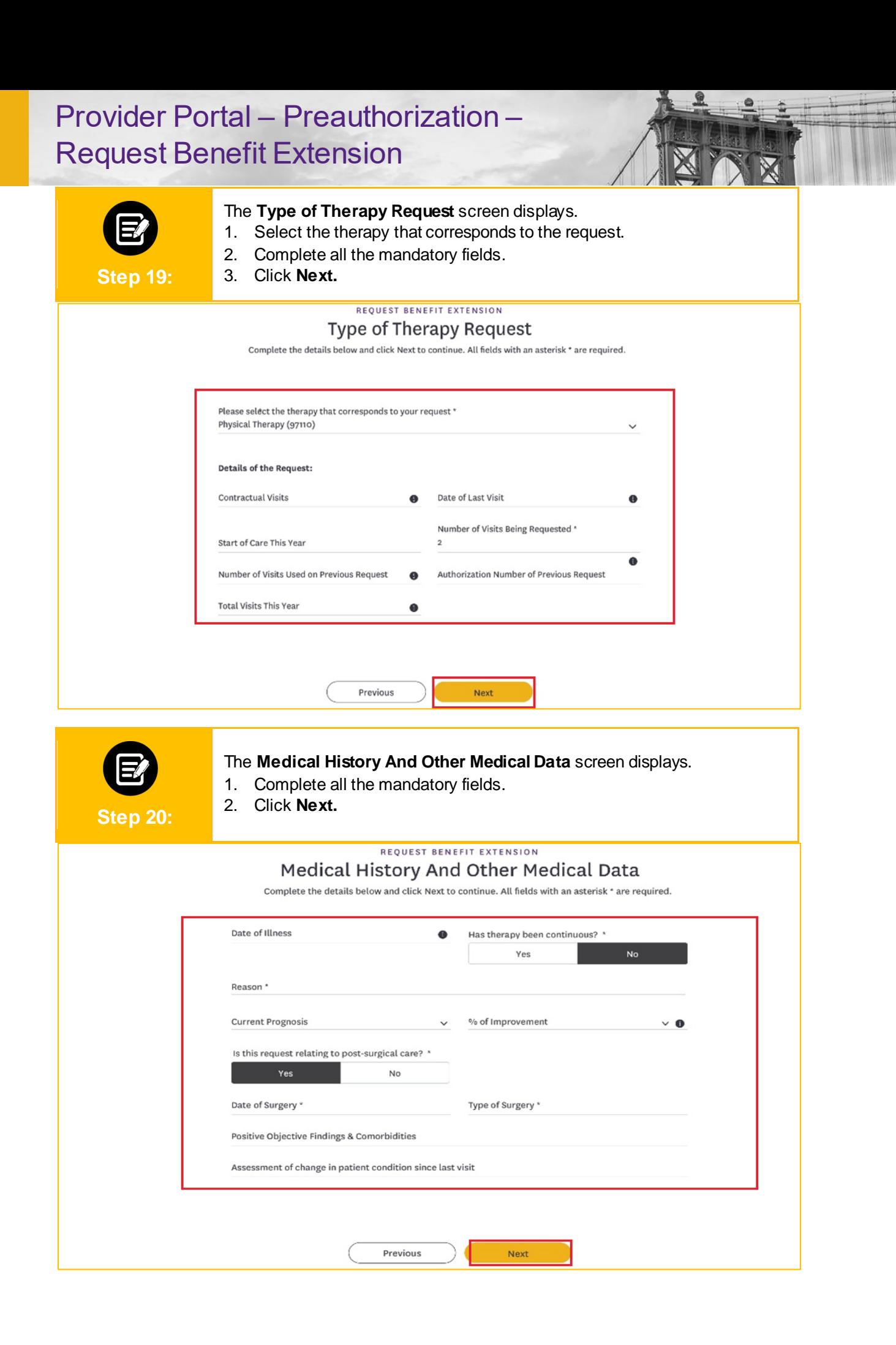

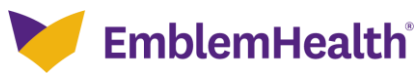

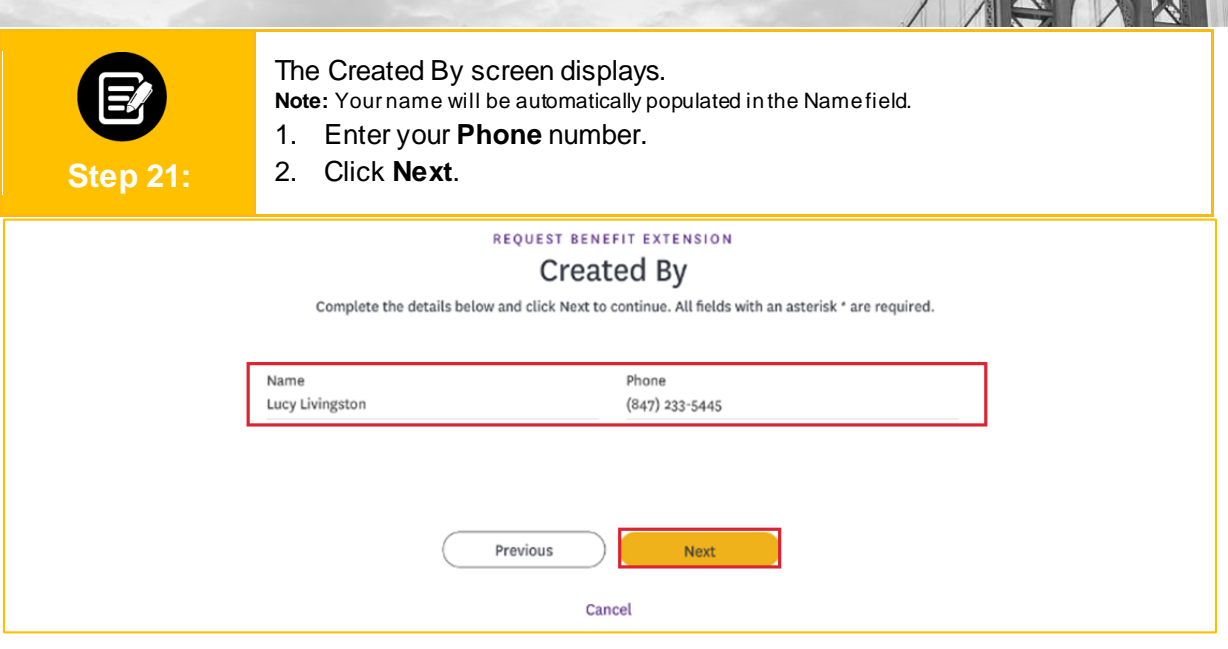

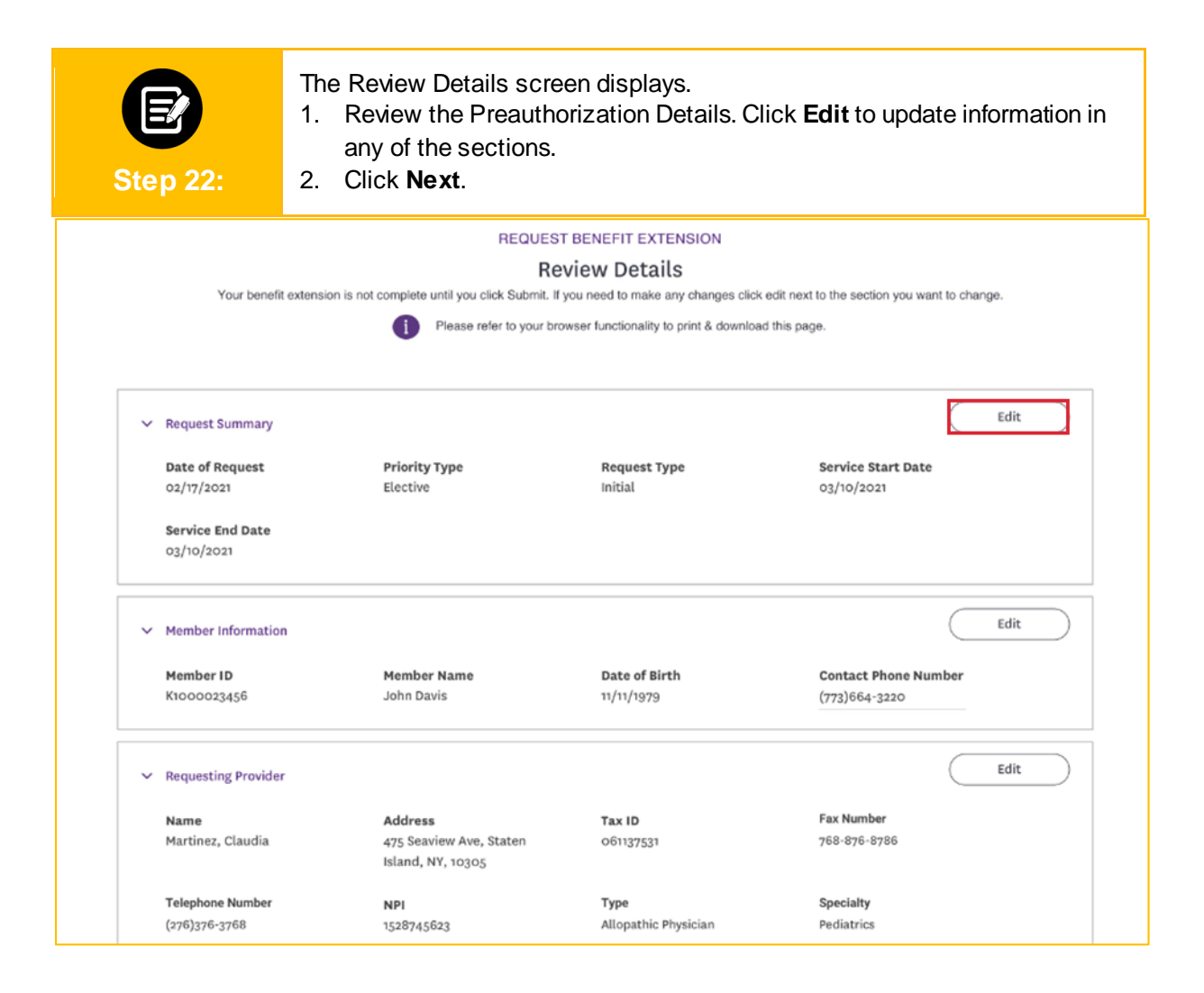

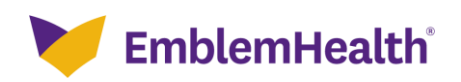

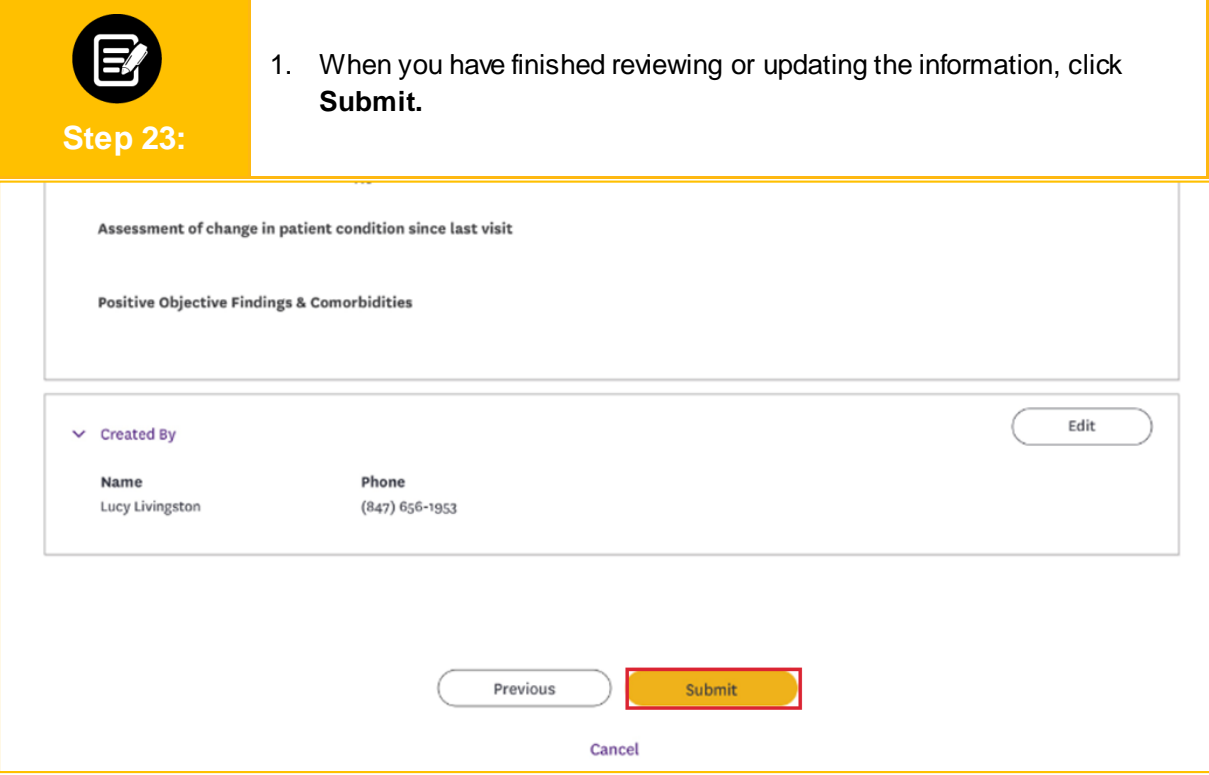

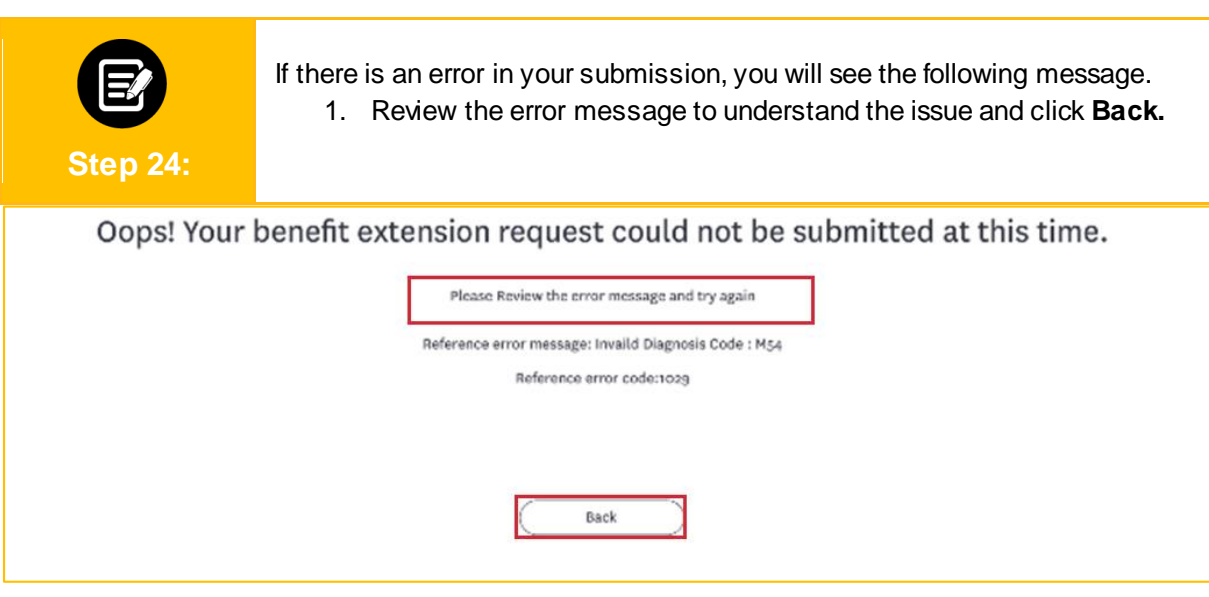

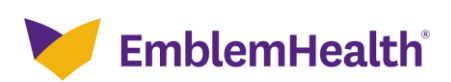

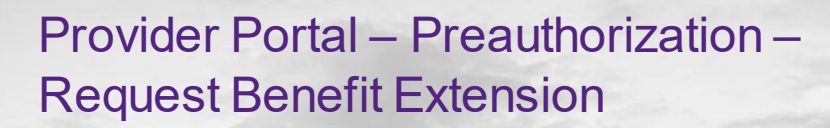

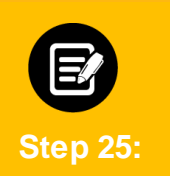

If the request is submitted successfully, the **Submission Confirmation** screen will be displayed.

- 1. Note the reference ID for future reference.
- 2. Click **Done.**

#### **Submission Confirmation**

A benefit extension request for member John Davis has been submitted on 03/10/2021 at 02:20 PM and may be identified by reference ID: 009283746

This benefit extension request does not guarantee payment to the servicing provider/vendor. Payment is contingent on the member's continued eligibility and contractual benefit limits.

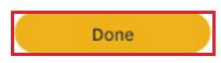

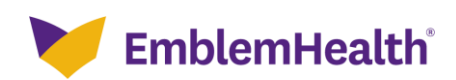

# Thank You

 $\mathcal{L}(\mathcal{A})$